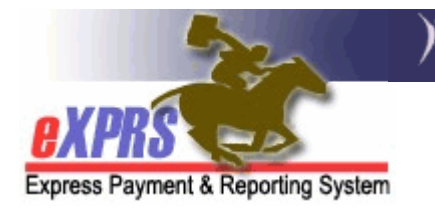

## How to Create an "Optional" PPA

The system requires a PPA for each provider in each service element, for each new contract period (biennium). (For example: If provider "A" provides DD50, DD51, and DD54 services, then provider "A" would need have 3 "optional PPAs"; one for each service element.) If you choose to "opt out," of using the PPA function to manage a provider's service authorization funding limits, then you only need to create the "optional PPA" once a contract term (biennium). You won't have to create PPAs again until the next contract term.

## To create an "optional" PPA:

- 1. From the **yellow** left-hand navigation menu, click **Prior Authorization**  $\rightarrow$ Provider Prior Auth  $\rightarrow$  Create PPA.
- 2. Once in the new window, enter the 5-digit provider number for the provider you want to create the PPA for. If you don't know the number, click the **BINOCULARS** next to the entry box and you can search to find it.
- 3. Then enter the 6-digit contract number that has been assigned to you for the current contract period (biennium). This will be a different number every contract period (biennium).
- 4. With both boxes completed, click **NEXT**. This will take you to the next window.
- 5. From this window, verify that you have the correct Provider & Contractor. If correct, click **ADD.** This will take you to the create PPA screen.
- 6. From this screen, you will have to enter/verify the following:
	- a. In the top section, click on the box next to **PPA Optional** at the top right of the page. This should add a check mark to the box, indicating you've chosen an "optional" PPA.
- b. In the **Service Element**, select the appropriate service element number for the service for this provider from the drop down menu. Remember, if the provider more than one service type (for example: residential and employment), you'll need to do a PPA for the provider in each service.
- c. The Proc Code window should already read ALL.
- d. Select ALL from the Modifier Code drop down menu.
- e. Enter the Effective Date of 7/1/2xxx (the first day of the contract period/biennium)
- f. Enter the End Date of 6/30/2xxx (the last day of the contract period/biennium)
- g. The rate and the units boxes can remain blank.
- h. The Date Increment box remains at Month-Prorate.
- i. The Amount box should already be \$0. This should have auto-filled in when you checked the PPA Optional box. If not, enter "0" in the Amount window.
- j. The **Ongoing** window can be either  $Y$  or  $N$  from the drop down menu.
- k. Enter any notes that you want in the PPA Notes field.
- 7. Click **SAVE**. This saves the PPA as a **draft**.
- 8. Repeat steps #1-7 for each provider you contract with in each service element they provide services for.
- 9.Once you have accepted your SEPA from DHS, go back into eXPRS, find your draft PPAs, open each and click **SUBMIT**. This will put your PPAs in to *pending* **acceptance** status, until the provider accepts it.
- 10. The providers will need to sign into eXPRS and accept the PPAs you have just sent them.
- 11. Once the PPAs are in **accepted** status, you can begin creating/submitting CPAs for individuals to be served by that provider.